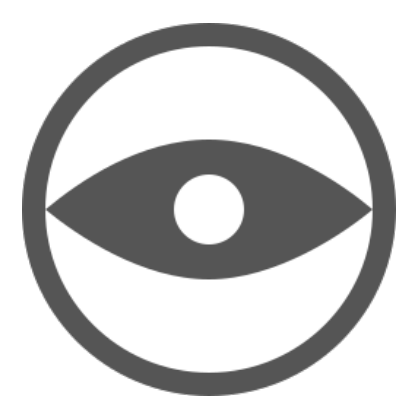

### **Présentation Générale**

Veyon, comme NetSupport School, est un logiciel de contrôle de PC à distance. Le poste « maître » contrôle les postes « élèves » et peut interagir avec eux.

Les principaux modes de fonctionnement de Veyon :

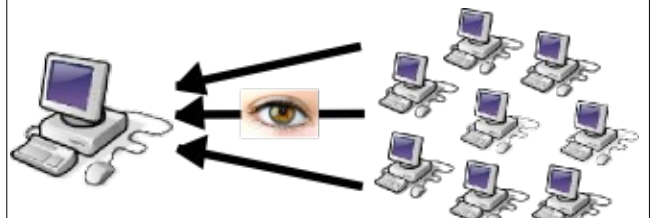

A l'aide d'une mosaïque d'écrans, il est possible de visionner en temps réel les postes des élèves, de cliquer sur un écran particulier, d'agrandir l'écran d'un élève afn de mieux voir ce qu'il fait.

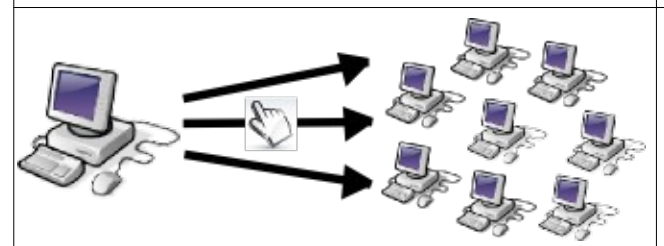

Il est possible d'effectuer des actions sur les postes des élèves : les démarrer, les éteindre, les verrouiller / déverrouiller, déconnecter un élève, visualiser l'écran, prendre le contrôle du poste, prendre une capture d'écran, envoyer un message, montrer l'écran du poste maître, ouvrir une page internet.

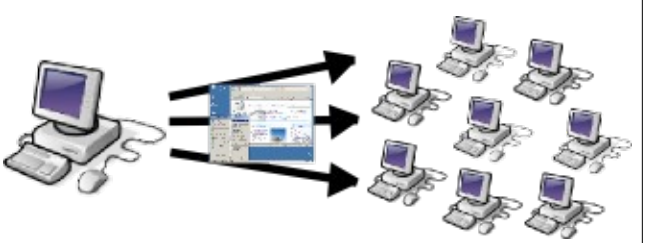

En mode « démo », il est possible de projeter l'écran du poste enseignant sur ceux des élèves, sur celui d'un ou plusieurs élèves.

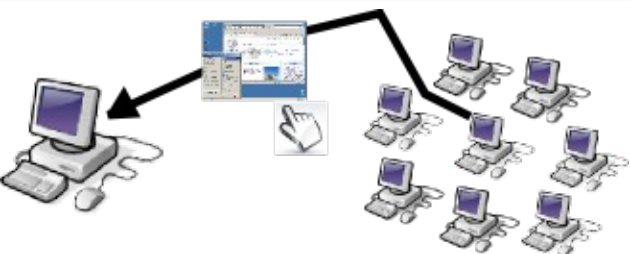

Il est possible d'assister un élève en partculier en prenant le contrôle de son poste, ou encore de diffuser à un seul l'écran enseignant afin de guider l'élève. Il est également possible de montrer son écran à plusieurs élèves choisis.

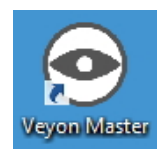

L'icône de Veyon est disponible sur le bureau du poste maître. Ce lanceur sert à ouvrir l'interface « enseignant ». Le service est démarré automatquement sur les postes élèves (mais aucune icône n'est affichée).

# **L'écran principal**

A l'ouverture, l'écran principal propose deux grandes parties en haut : Une barre d'outils et une mosaïque des écrans des élèves.

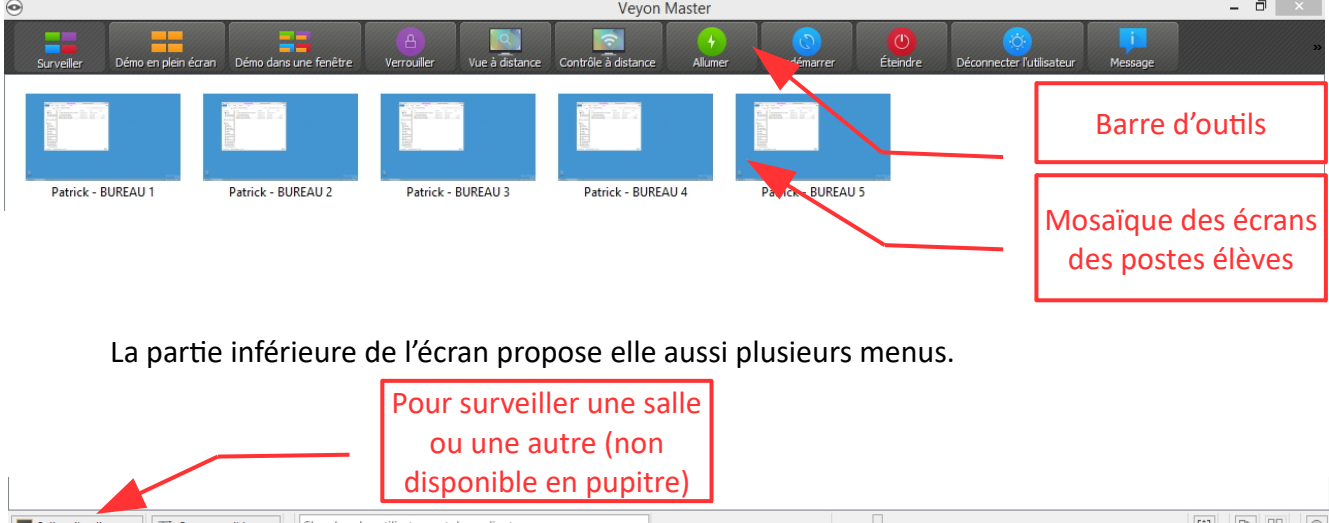

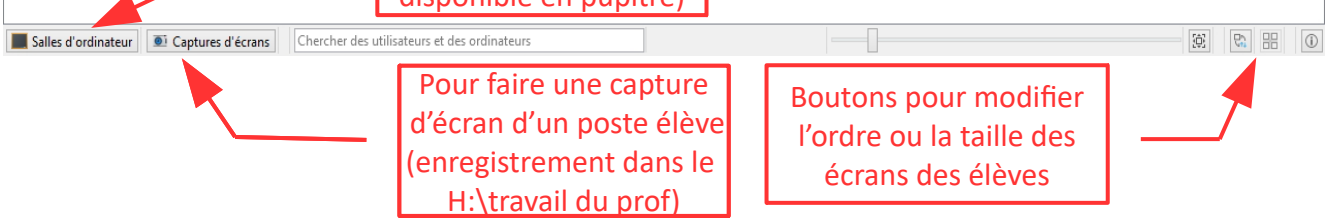

#### *LA BARRE D'OUTILS*

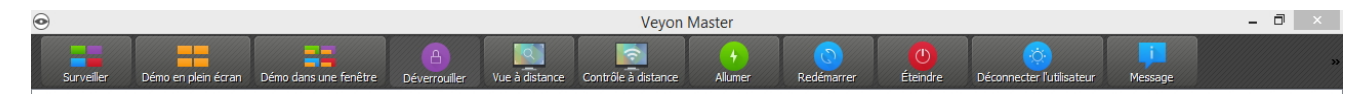

Si vous passez votre curseur sur les boutons de la barre d'outils, des infobulles vous fournissent les renseignements sur ces commandes.

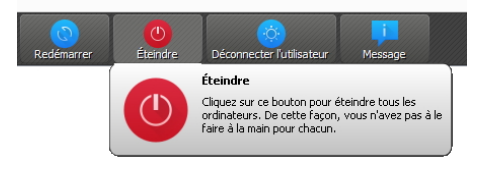

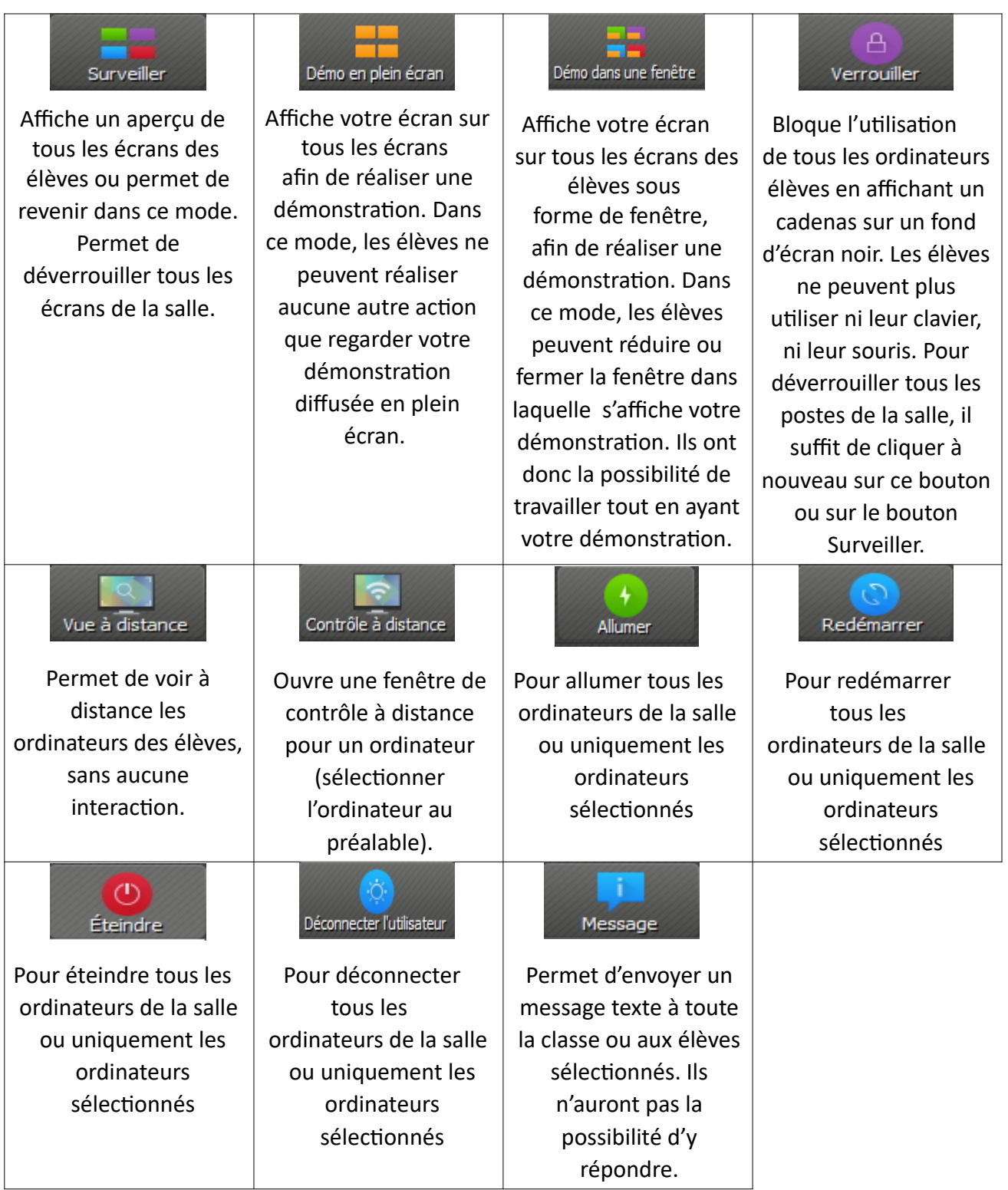

### *LA MOSAÏQUE DES ÉCRANS DES POSTES ÉLÈVES*

En faisant un double clic gauche sur l'écran d'un élève, vous visualiserez directement son écran.

Si vous faites un *clic droit* sur l'écran d'un élève, vous obtenez un menu contextuel vous proposant les commandes suivantes :

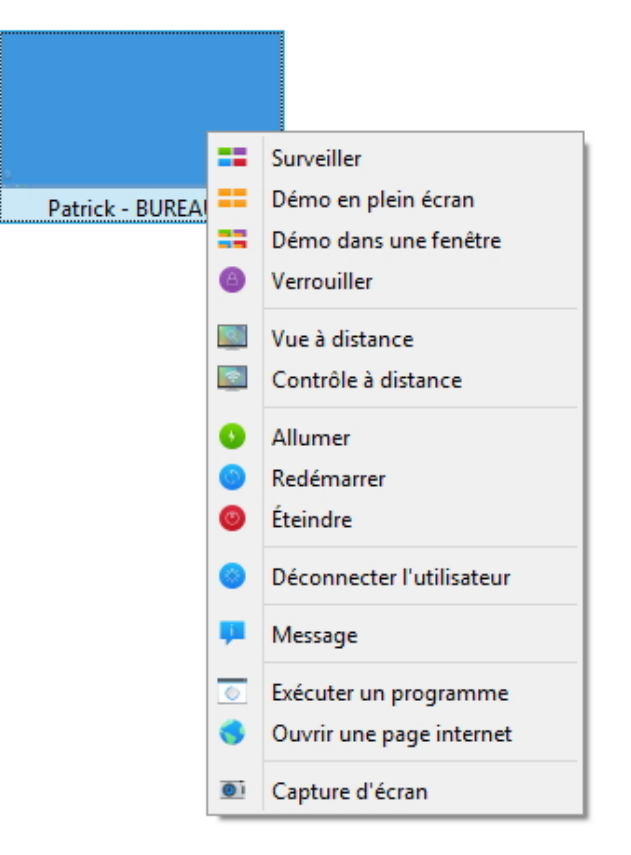

Nous retrouvons donc les mêmes fonctions que dans la barre d'outils avec en plus la possibilité d'ouvrir une page internet ou de prendre une capture d'écran.

NB : Pour déverrouiller l'affichage *d'un seul élève*, il suffit de faire un clic droit sur le PC de cet élève dans la mosaïque et de choisir **DÉVERROUILLER** ou **SURVEILLER**.

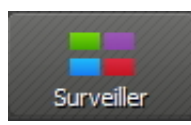

Attenton : si des postes élèves sont verrouillés et que vous cliquez sur l'icône **SURVEILLER** dans la barre d'outils, tous les postes verrouillés seront déverrouillés.

Il est possible de déverrouiller « progressivement » les postes. Après avoir verrouillé tous les postes élèves, sélectionner les postes à déverrouiller (appuyer sur la touche CTRL et choisir les PC les uns après les autres) puis faire un clic droit sur un des postes sélectionnés et choisir **DÉVERROUILLER** ou **SURVEILLER**.

## **L'écran élève**

Il existe deux manières pour voir un poste élève en plein écran :

- ➢ Double cliquer sur le poste qui nous intéresse
- ➢ Faire un clic droit sur le poste qui nous intéresse puis choisir **VUE A DISTANCE**

Avec ces deux méthodes, vous ne ferez que « surveiller » mais vous ne pourrez pas agir sur le poste de l'élève (voir ci-dessous).

Une fois l'écran de l'élève affiché en plein écran, si vous le souhaitez, vous pouvez avoir accès à quelques actions en déplaçant votre souris dans le coin supérieur droit de la fenêtre.

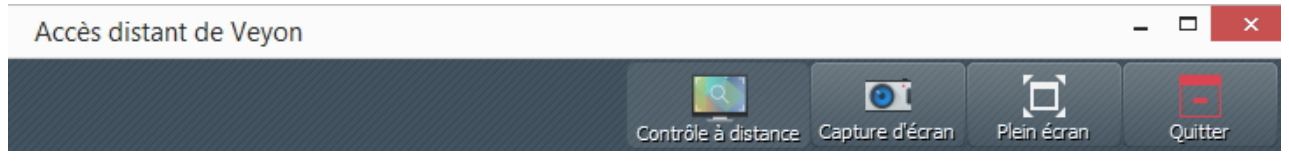

En cliquant sur **CONTRÔLE A DISTANCE**, vous prendrez directement la main sur le poste élève.

Si vous souhaitez prendre directement le contrôle à distance d'un poste élève, il suffit de faire un clic droit sur le poste en queston puis de choisir **CONTRÔLE A DISTANCE** dans le menu qui apparaît.